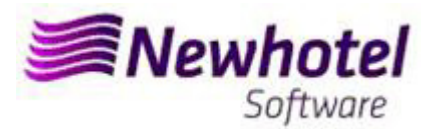

# Boletim Nº: 2023.07

### **Tema: Procedimentos de Final do Ano**

**Abertura de Ano e Criação de Series de documentos NewSPA (Health Club)** 

- **1 NewSPA**
- **2 NewSPA Layout Antigo**

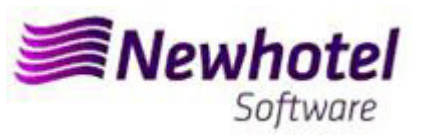

### **NEWSPA (Health Club)**

Para os **clientes em Portugal**, a nova portaria nº195/2020, de 13 de Agosto, que regulamenta as obrigações relacionadas com o processamento de faturas e outros documentos fiscalmente relevantes, referindo os requisitos de criação do código de barras bidimensional e do código único do documento (ATCUD), prevê a **obrigatoriedade de comunicação de series de faturas 15 dias antes**, pelo próprio cliente no portal da AT (forma manual) e aguardar o envio da validação.

Essa validação deve ser colocada em cada serie comunicada a AT.

Recomendamos que faça **hoje** (no caso de ainda não o ter sido feito) os 3 seguintes procedimentos que são necessários para o correto funcionamento do software na mudança de ano no que se refere a:

- 1- Serie de Faturação;
- 2- Serie de Notas de Crédito;
- 3- Validação da serie enviada pela AT (ATCUD) **só clientes em Portugal**

**Nota** – A não execução destes procedimentos fará com que, após o fecho de dia 31 de dezembro para dia 1 de janeiro, fiquem impossibilitados de realizar reservas para o novo ano e respetiva faturação.

### **1 – NewSPA**

**1- Deverá ser aberta uma nova série de faturas para faturação deste novo ano;** 

Para tal deverá aceder a Arquivos\Faturação\Série de Faturas

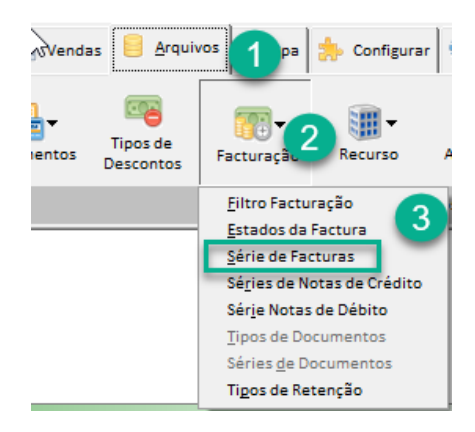

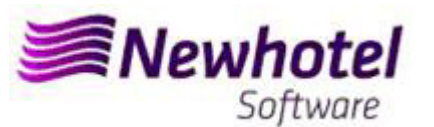

Nesta nova janela é necessário verificar se a série em vigor termina no final do ano corrente. Se este for o caso, deve preencher os campos Série e Data Final (em cima) com os dados para a nova série de faturas e premir o botão Inserir.

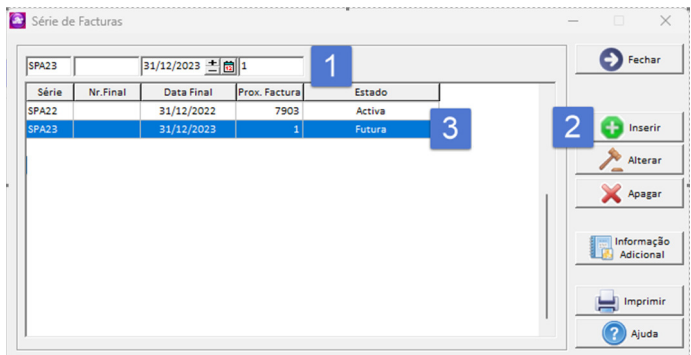

#### **2- Deverá também ser aberta uma nova série de notas de crédito;**

Podendo fazer o mesmo acedendo a Arquivos\Faturação\Série de Notas de Crédito

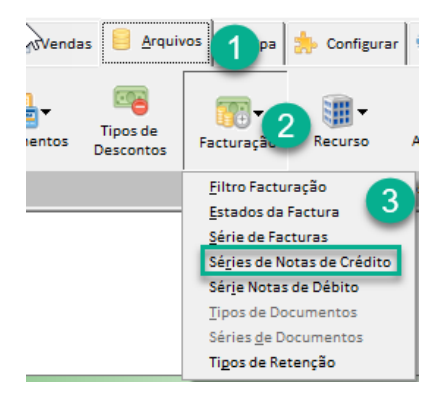

Nesta janela é necessário verificar se a série de Notas de Crédito em vigor termina no final do ano corrente. Se este for o caso, deve preencher os campos Série, Data Final e Tipo (em cima) com os dados para a nova série de faturas e premir o botão Inserir.

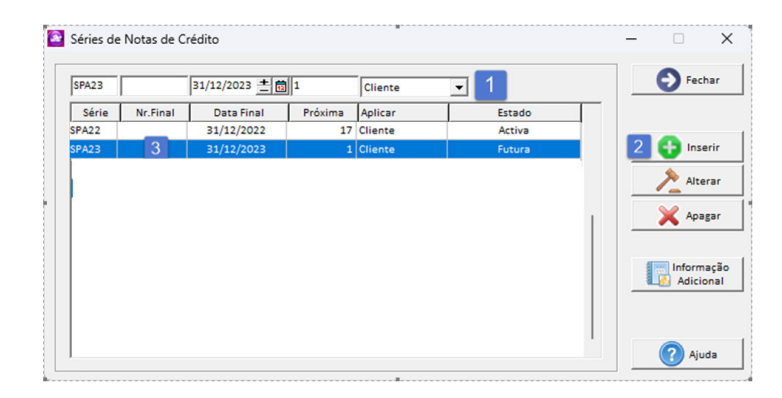

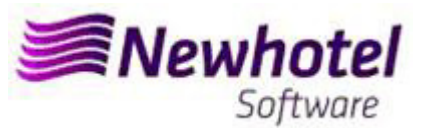

**Se as Séries de Faturas e as Séries de Documentos não forem por data, mas sim por Nº Final, não é necessário realizar o procedimento.** 

**Estes procedimentos só são aplicáveis para o caso de efetuar faturação através do NewSPA.**

#### **3- Validação da serie enviada pela AT (ATCUD) – só clientes em Portugal**

Apos ter efetuado a inserção das faturas deve comunicar de forma manual no site da AT as series criadas 15 dias antes da entrada em vigor da serie. A AT enviará código de validação de cada serie comunicada e deve inserir no sistema:

#### **a) Faturas**

Na mesma janela que criou a serie de fatura deve selecionar a serie respeitante ao código de validação clicar em informação adicional (1) colocar o código de validação (2) e fechar a janela (3)

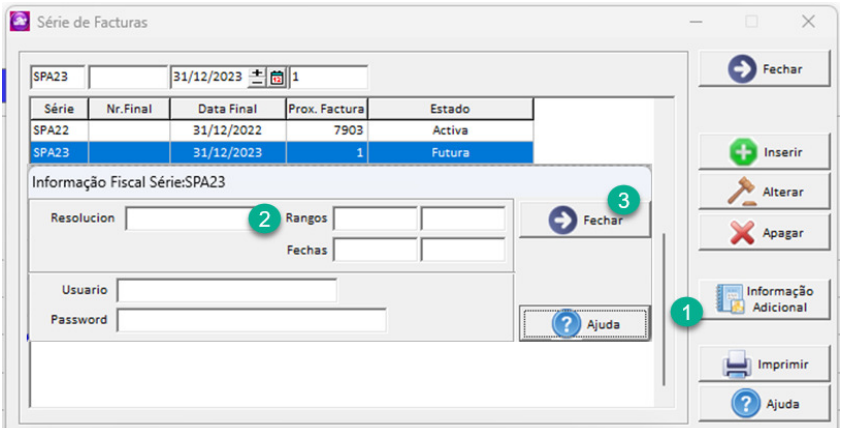

Deve repetir o processo para todas as series de faturas validas inseridas.

#### **b) Notas de crédito**

Na mesma janela que criou a serie de notas de crédito deve selecionar a serie respeitante ao código de validação clicar em informação adicional (1) colocar o código de validação (2) e fechar a janela (3)

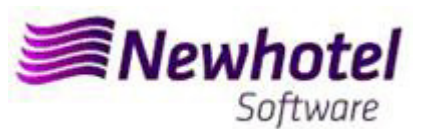

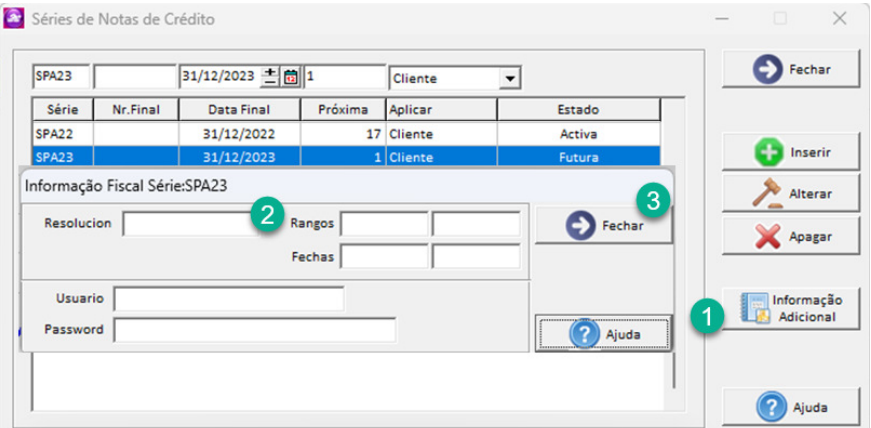

## **2 – NewSPA layout antigo**

**1- Deverá ser aberta uma nova série de faturas para faturação deste novo ano;** 

Para tal deverá aceder a Arquivos\Faturação\Série de Faturas

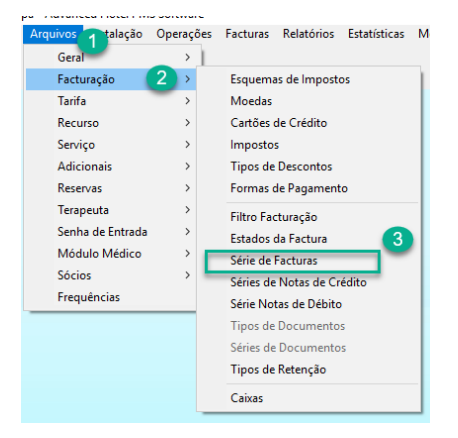

Nesta nova janela é necessário verificar se a série em vigor termina no final do ano corrente. Se este for o caso, deve preencher os campos Série e Data Final (em cima) com os dados para a nova série de faturas e premir o botão Inserir.

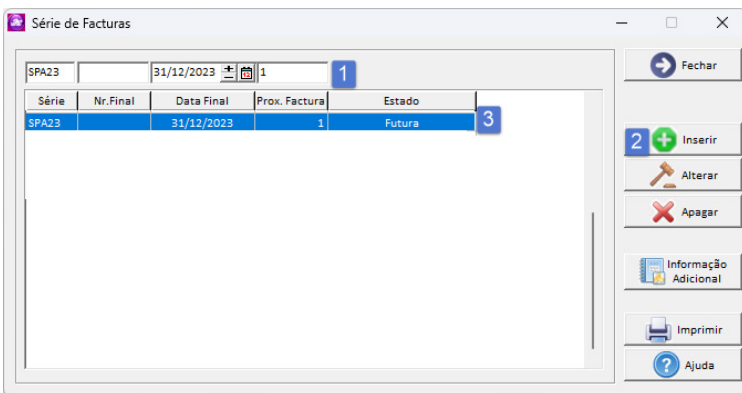

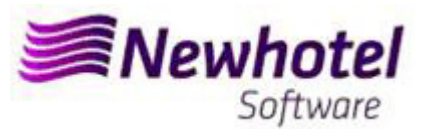

**2- Deverá também ser aberta uma nova série de notas de crédito;** 

Podendo fazer o mesmo acedendo a Arquivos\Faturação\Série de Notas de Crédito

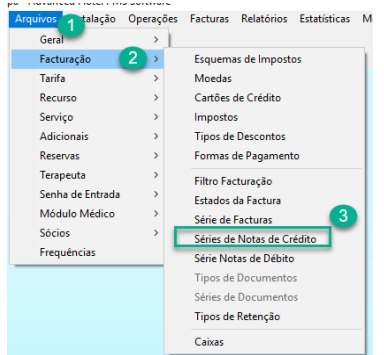

Nesta janela, é necessário verificar se a série de Notas de Crédito em vigor termina no final do ano corrente. Se este for o caso, deve preencher os campos Série, Data Final e Tipo (em cima) com os dados para a nova série de faturas e premir o botão Inserir.

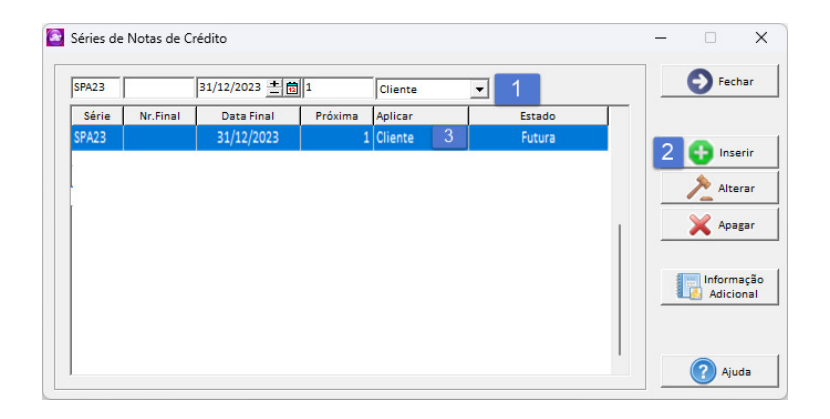

**Se as Séries de Faturas e as Séries de Documentos não forem por data, mas sim por Nº Final, não é necessário realizar o procedimento.** 

**Estes procedimentos só são aplicáveis para o caso de efetuar faturação através do NewSPA.**

#### **3- Validação da serie enviada pela AT (ATCUD) – só clientes em Portugal**

Apos ter efetuado a inserção das faturas deve comunicar de forma manual no site da AT as series criadas 15 dias antes da entrada em vigor da serie. A AT enviará código de validação de cada serie comunicada e deve inserir no sistema:

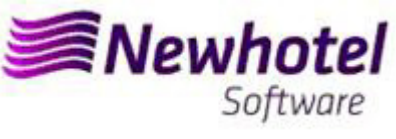

#### **a) Faturas**

Na mesma janela que criou a serie de fatura deve selecionar a serie respeitante ao código de validação clicar em informação adicional (1) colocar o código de validação (2) e fechar a janela (3)

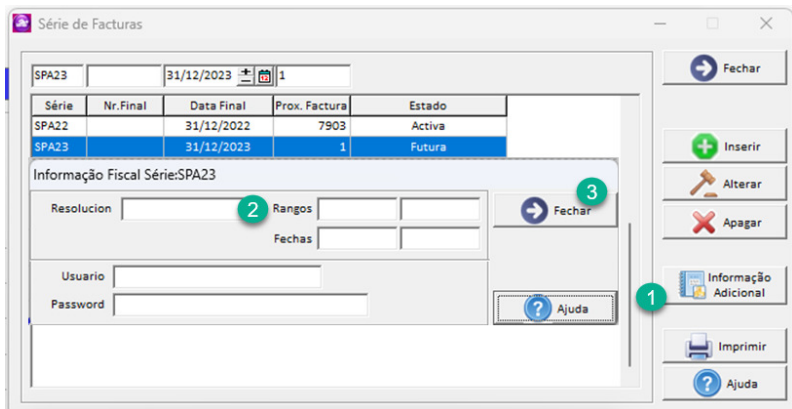

Deve repetir o processo para todas as series de faturas validas inseridas.

#### **b) Notas de crédito**

Na mesma janela que criou a serie de notas de crédito deve selecionar a serie respeitante ao código de validação clicar em informação adicional (1) colocar o código de validação (2) e fechar a janela (3)

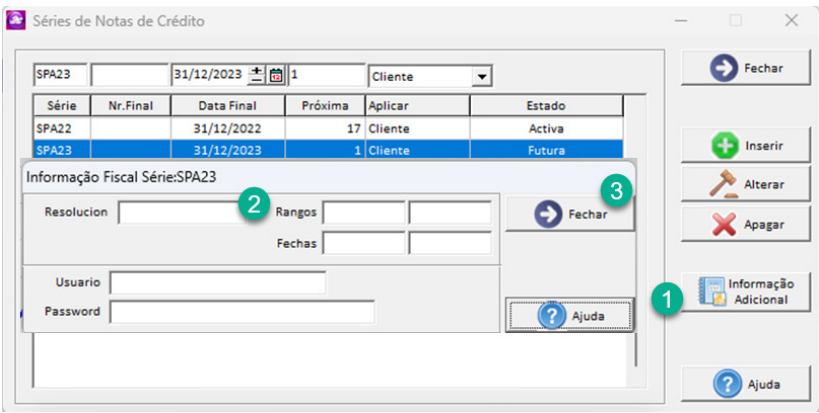

Em caso de dúvida, contacte o Helpdesk NewHotel, ao seu dispor 24 horas por dia.

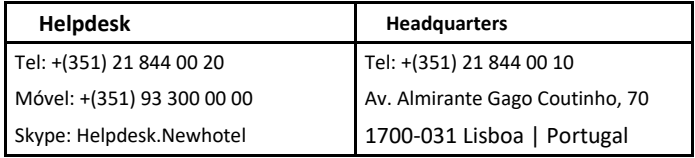